### **Step One**

Access Online Member Services (OMS) by going to the PERS website:

#### https://www.oregon.gov/PERS

Click on the green "OMS Login" button under Online Member Services (OMS)

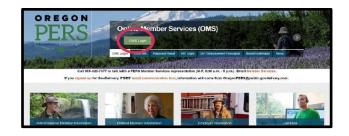

#### **Step Two**

Login to your Online Member Services Account (OMS) by entering your User ID and Password

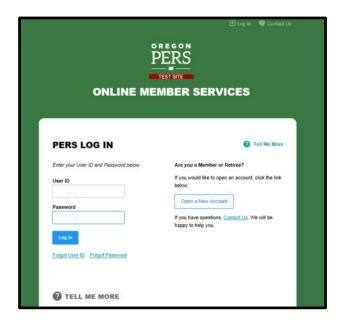

### **Step Three**

Your "Account Home" page will now appear on the screen. To access your PERS account, click on the "Member" link under "Account Type". This will now take you to the "Account Summary" page

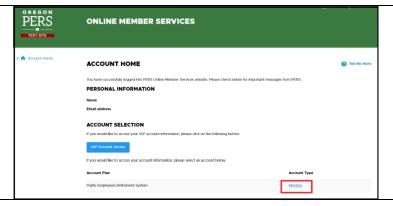

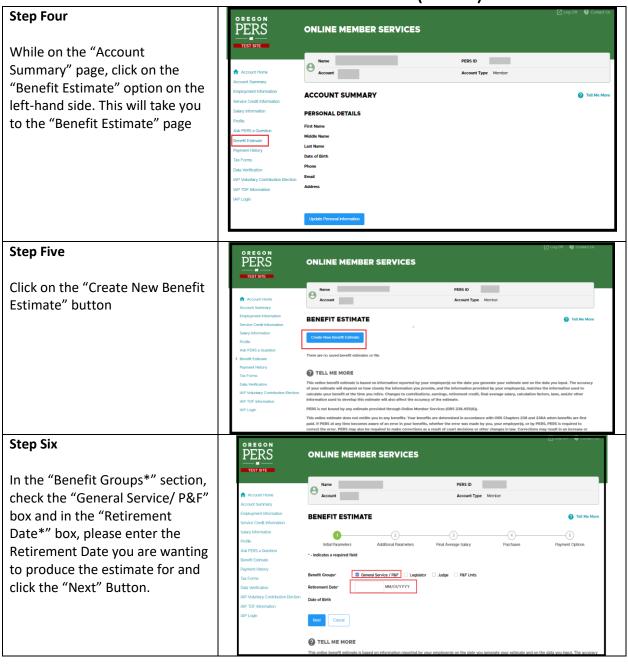

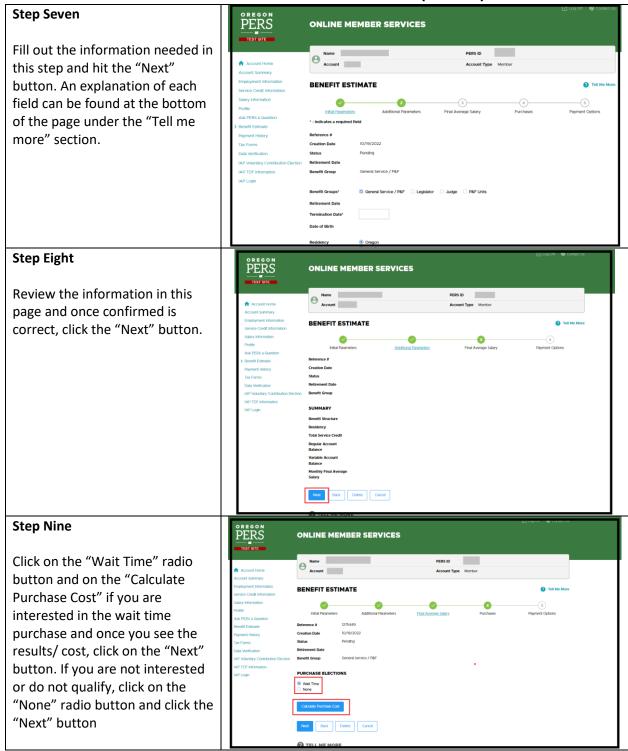

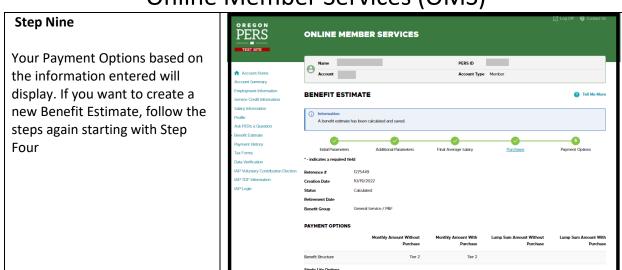